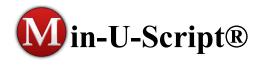

The Min-U-Script Pro v5.0 software is a complete transcript production, delivery and file management system. It is very easy to use and is designed to provide the absolute **best quality** in printed and electronically delivered transcripts offering **outstanding features** for you and your clients... all of which you will find easy to master.

## **INSTALLING MIN-U-SCRIPT PRO**

Video Tutor Link: Complete installation instructions can also be watched from the Video Tutor area of our website at <u>https://minuscript.com/vtchapter2/</u>.

We encourage you to *test drive* the Min-U-Script Pro Program using our full-featured Evaluation program. The Evaluation program offers unlimited use, and is protected by printing *"For Evaluation Only"* on every page of the transcript. Once you determine the program meets your needs, a simple Product Code will unlock the Evaluation without need for reinstallation or readjustment of any preferences you may have already set.

To install the Min-U-Script Pro software go to <u>www.minuscript.com</u> and click on **Download Evaluation**, fill in the required information and then click **Submit**. Please note: Depending on your operating system or internet browser used the Min-U-Script software may NOT auto run. If the download does not auto run you will need to double-click the Min-U-Script setup file from your Downloads folder. Follow the prompts to complete the installation.

- Before installing Min-U-Script Pro v5.0 on your computer, please read through the following documentation. Min-U-Script Pro v5.0 will install as a new application on your computer and add a new Min-U-Script Pro 5.0 icon on your desktop once complete. We recommend that you accept the default location(s) for installing the software during the install process. This will ensure that the current settings and Transcript Library are transferred to the new Min-U-Script Pro v5.0 installation.
- 2. Provided in your email is a link to the Min-U-Script Pro 5.0 software, click on the link or copy and paste the link into a new browser to begin the download. Please

note: Depending on your operating system or internet browser used the software install may not automatically open and start. If the download does not auto-run you will need to double-click the Min-U-Script setup file from your Downloads folder to begin the install. Follow the prompts to complete the installation. The Min-U-Script Pro 5.0 download is safe, however, depending on your anti-virus protection it is possible to receive a warning. Please check the Troubleshooting section at the end of this guide for help.

| Setup - Min-U-Script Pro version 5.0k 32 Bit - For Stan ×  Personal Information                                     | Bestup - Min-U-Script Pro version 5.0k 32 Bit - For Stan − □ ×     Personal Information                 |
|----------------------------------------------------------------------------------------------------|----------------------------------------------------------------------------------------------------|
| Please specify your name and the company for whom you work, then click Next. Name: ABC Reporting Company: Microsoft | How will you use Min-U-Script?  Please specify how you would like to use Min-U-Script, then click Next. |
| Next Cancel                                                                                                    | Back Next Cancel                                                                                        |

| Setup - Min-U-Script Pro version 5.0k 32 Bit - For Stan —                              | 🕞 Setup - Min-U-Script Pro version 5.0k 32 Bit - For Stan 🚽 🗆 🗲                                                 |
|----------------------------------------------------------------------------------------|----------------------------------------------------------------------------------------------------|
| Select Destination Location                                                            | Ready to Install                                                                                                |
| Where should Min-U-Script Pro be installed?                                            | Setup is now ready to begin installing Min-U-Script Pro on your computer.                                       |
| Setup will install Min-U-Script Pro into the following folder.                         | Click Install to continue with the installation, or click Back if you want to review or<br>change any settings. |
| To continue, click Next. If you would like to select a different folder, click Browse. | Personal Information: ABC Reporting                                                                             |
| C:\Program Files (x86)\Min-U-Script Pro 5.0 Browse                                     | Microsoft                                                                                                    |
|                                                                                        | Installation Type:                                                                                              |
|                                                                                        | Standalone PC                                                                                                   |
|                                                                                        | Destination location:<br>C:\Program Files (x86)\Min-U-Script Pro 5.0                                            |
|                                                                                        | C: (Program Files (x86) (Min-0-Script Pro 5.0                                                                   |
|                                                                                        | v .                                                                                                    |
| At least 73.1 MB of free disk space is required.                                       | <                                                                                                    |
| At least 73.1 MB of free disk space is required.                                       | <                                                                                                    |
| Back Next Cancel                                                                       | <u>B</u> ack Install Cance                                                                                      |
| Back Next Cancel                                                                       | <u>B</u> ack Install C                                                                                          |

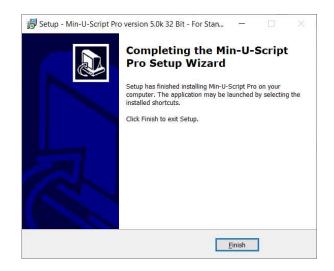

# NETWORK INSTALLATIONS AND UPGRADES

- Network Installation: Installing Min-U-Script Pro on a multi-user network will
  require a different installation link than the one provided in the Evaluation version
  (Standalone Only). Upon purchase of the network version, a link to download the
  Network version and instructions will be provided. During the Min-U-Script Pro
  Network version you will be prompted to enter a location and path to install the
  program files (we recommend that you keep the default location on the c:\) and a
  location to install the database on a shared drive. You will need to install the
  network version of the software at each additional workstation individually and
  direct that workstation to the location of the shared Database.
- Installing Min-U-Script Updates/Upgrades: To request an Update/Upgrade to the Min-U-Script Pro software at any time go to <a href="https://minuscript.com/support/">https://minuscript.com/support/</a>, scroll down to Quick Links and click on Update your Min-U-Script Pro software with the latest 5.0 version, <u>Click Here</u>. Complete the Upgrade Request form and click Submit. You will receive an email with an upgrade download link and instructions. Please note that updates are only available to customers on a current Annual Software/Support agreement.

NOTE: Do NOT install the Evaluation program on a PC already containing the Min-U-Script Pro software as it may affect existing Min-U-Script Library and Setting Files. The Evaluation program is intended for first time installation ONLY.

# **REGISTERING Min-U-Script Pro**

Included in your welcome email after purchase of the Min-U-Script Pro software online will be your Product Registration Code.

- Register Min-U-Script Pro: Upon starting Min-U-Script Pro you will receive a dialog box asking if you would like to register Min-U-Script at this time, when ready click *Yes* to proceed to the Registration window. You may also go to Help>*Register Min-U-Script Pro* at any time while using the software. If you are registering a multi-user network version, you will need to follow this Registration process at each workstation using the same Product Code you were provided.
- Enter Product Code: Copy and paste your Product Code from your Welcome email onto the Product Code field and click *Register Now*.

Once you have registered, your Min-U-Script Pro software will no longer display Evaluation Mode across the top title bar and all documents will be clear of the *"For Evaluation Only"* watermark. When moving your Min-U-Script Pro software from one PC to another you will need to remove your Min-U-Script Pro registration in order to register your Product Code at the new computer.

- Locate Product Code: go to *Help>About* and write down the Product Code displayed. You will NOT need to write down the User Code.
- Removing Min-U-Script Pro Registration: go to Help>*Remove Min-U-Script Registration*. Click *Remove Now*.
- Transferring Transcript Library and Settings: For information and instructions on transferring your current Transcript Library, Formats, Company Information, Reporters and other settings to a new computer, please go to <u>https://minuscript.com/support/</u> and click on Transferring Min-U-Script Pro to a New Computer from the Quick Links section.

## INITIAL SETUP OF Min-U-Script Pro

1. Once installation is complete, a new icon for Min-U-Script Pro 5.0 is placed on the desktop. Double-Click on the icon to start up Min-U-Script Pro. Min-U-Script Pro will recognize this is the first time you are running the program and require some initial setup information. Click *Yes* to Continue.

| <b>II 1 -</b> |                                 |                         |
|---------------|---------------------------------|-------------------------|
|               | 501                             | <b>ipt</b> <sup>°</sup> |
| the progra    | s the first tim<br>tup your com |                         |
| e:            | Yes                             | No                      |
|               |                                 | Yes                     |

2. The Update Company Information window will open. Enter your Company Name into the required field and then click Save. You will be able to configure this section later and can access the Company Information at any time by going to *Edit>Add/Edit Company Info*. Please see the MUS Getting Started Guide for more information on setting up your Company Information.

| Update Company Information |                         |               |  |
|----------------------------|-------------------------|---------------|--|
| * Company Name:            |                         |               |  |
| Company Info Line 2:       |                         |               |  |
| Company Info Line 3:       |                         |               |  |
| Company Info Line 4:       |                         |               |  |
| Company Info Line 5:       |                         |               |  |
| Footer:                    |                         |               |  |
| Footer Line 2:             |                         |               |  |
| MUS Cover Page Logo:       |                         |               |  |
| Logo Replaces Co. Info:    | ]                       |               |  |
| PDF Schedule URL:          |                         |               |  |
| LexisNexis TextMap Flye    | r                       |               |  |
| Company Branding Line      | 1:                      |               |  |
| Company Branding Line      | 2:                      |               |  |
| Company Branding Line      | 3:                      |               |  |
| Company Branding Line      | 4:                      |               |  |
| LexisNexis TextMap Con     | tact Info (will not app | ear on flyer) |  |
| Contact Nam                | e:                      |               |  |
| Contact Phon               | e:                      |               |  |
| Promo Cod                  | e:                      |               |  |

Video Tutor Link: Complete instructions on setting up Company Information can also be watched from the Video Tutor area of our website at <a href="https://minuscript.com/vtchapter4/">https://minuscript.com/vtchapter4/</a>.

- 3. If you have purchased Min-U-Script Pro and received your Welcome email with your Product Code then Continue on to Register Min-U-Script Pro by entering your Product Code in the Product Code Field. Click *Register Now* to complete the registration. If you do NOT have a Product Code and would like to continue with the Evaluation then just click No and continue to the next window.
- 4. Min-U-Script Mail, a joint development with Attachmore, allows you to send large files through standard email by uploading your files directly to Attachmore and receiving a download link that you can then share with your customers. If you would like to evaluate the Min-U-Script Mail function included with your Min-U-Script Pro purchase, click Yes to continue with the Attachmore installation and setup. Follow the prompts to complete the installation.

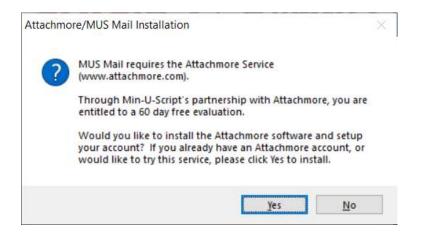

NOTE: During the installation you may see a black Windows Command window similar to the one pictured below that may open in the background. This window will close on its own later in the installation process. Please leave this window open during this process.

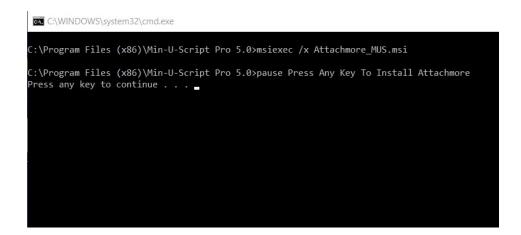

| 🕼 Attachmore Upload Software - Install                                                                                                    | ×                                                                                            | 🕼 Attachmore Upload Software - Install                              | - 🗆 X                               |
|----------------------------------------------------------------------------------------------------|----------------------------------------------------------------------------------------------|---------------------------------------------------------------------|-------------------------------------|
| Welcome to the easiest way to send and share files                                                                                                    | attachmore                                                                                   | Welcome to the easiest way to send and share files                  | attachmore                          |
| Attachmore provides two great features to make you more product                                                                                                    | ive in your digital life.                                                                    | To install Attachmorein the suggested folder click install. To choo | se a different folder click browse. |
| Right<br>Mouse Click<br>Mouse Click |                                                                                              | C:\Program Files (x86)\Attachmore\<br>Browse                        |                                     |
|                                                                                                    | "Screenshot Upload"<br>Fake a screenshots of your<br>omputer to easily share with<br>others. |                                                                     |                                     |
| Cancel                                                                                                    | <u>N</u> ext                                                                                 | Cancel                                                              | Install                             |

Once installed you will need to setup an Attachmore account. There is NO charge to set up an Attachmore account. If you decide to purchase Min-U-Script Pro you can update your Attachmore plan to the Min-U-Script Pro plan which is Included with your purchase at no extra cost. To contact Attachmore to designate your account as a Min-U-Script Pro customer, email supportmore@attachmore.com.

| 🛃 Attachmore Upload So                                                                | ftware - Install                                                                 | ×                                                        |                                    |            |
|---------------------------------------------------------------------------------------|----------------------------------------------------------------------------------|----------------------------------------------------------|------------------------------------|------------|
| Welcome to the easiest way t                                                          | to send and share files                                                          | attachmore                                               | Xttachmore Upload Software - Setup | ×          |
| Attachmore is now installed o                                                         | on your computer.                                                                |                                                          | Setting up Attachmore software     | attachmore |
| Take a few moments to confi                                                           | igure and setup your new software.                                               |                                                          | Please enter your email address.   |            |
| Ò                                                                                     | Your files are uploading Download Link http://atmosre/AURT5 Copy Link Share Link | ⊠ f<br>⊻ in                                              |                                    |            |
| <ol> <li>Right click on a file and<br/>select "Upload to<br/>Atttachmmore"</li> </ol> | 2. Files upload and a<br>download link is presented                              | 3. Send and Share link using<br>email or social networks |                                    |            |
|                                                                                       |                                                                                  | Next                                                     |                                    | Next       |

| Attachm       | ore Upload Software - Setup                         | ×                                             |
|---------------|-----------------------------------------------------|-----------------------------------------------|
| Setting Attac | hmore software                                      | attachmore                                    |
| This installa | tion will be associated with your Attachmore accoun | it. Please enter you <mark>r</mark> password. |
|               | Attachmore passwords are a minimum of 6 chara       | acters                                        |
|               | Need password help? Click here                      |                                               |
|               |                                                     |                                               |
|               |                                                     |                                               |
|               |                                                     |                                               |
| Back          |                                                     | Next                                          |

Installation is complete, and you are now ready to start using Min-U-Script Pro! Refer to the Min-U-Script Pro Getting Started Guide available at <u>https://minuscript.com/support/</u> under the **Quick Links** section.

# TROUBLESHOOTING

Although the Min-U-Script Pro v5.0 installation file is safe, it is possible for an anti-virus program(s) to display a warning message during download or startup. Below are solutions to common issues with some of these programs that may help.

#### Downloading

As you are downloading keep an eye on the download progress bar, if there is an issue it will display a warning to Keep or Discard the file. Make sure you press *Keep* in order to continue the download and save the installation file. **Windows Defender** 

Windows Defender commonly displays a warning message that an unrecognized app has been detected when trying to install new software. If you receive this message, click on *More Info*, then click on *Run anyway* on the next screen.

#### **McAfee Anti-Virus Protection**

If McAfee is blocking the download or installation, you will need to temporarily disable McAfee Anti-Virus. To do that, you will need to do the following:

- Double-click the McAfee icon in the system tray to open the McAfee Navigation Panel.
- From the left side menu, click on the icon with the 4 dots under the Home icon.
- Slide the bar or click on Turn Off next to Real-Time Scanning, and then select a time frame to temporarily turn McAfee of for (15 minutes should be enough).
- Minimize the McAfee Navigation Panel
- Complete the Min-U-Script Pro installation

If you are having trouble with McAfee AV removing your Min-U-Script Pro program after installation or shutting down/removing the Min-U-Script program, then you will need to add the Min-U-Script Pro program file to the McAfee Excluded Files list to avoid this.

- Turn off Run-Time scanning as described above and re-install Min-U-Script Pro.
- Once Min-U-Script Pro is installed bring the McAffee Navigation Panel back up.
- If the Run-Time Scanning is still set to Off, switch back to On at this time. This will now enable the Add File button under Excluded Files at the bottom of this window.
- From the Excluded Files area click on *Add File*, and navigate to the following directory and file C:\Program Files (x86)\Min-U-Script Pro 5.0\mus.exe and select it.

This will add the mus.exe file to the Excluded Files window. Exit the Navigation Panel.

#### **Other Anti-Virus Programs**

If your anti-virus program is blocking the downloading or running of the Min-U-Script Pro 5.0 installation file it may be necessary to temporarily turn-off your anti-virus program until installation is complete. You may turn it back on as soon as installation is complete.

### The Video Tutor

To assist you in maximizing your use and understanding of the Min-U-Script Pro software, a complete video on-line manual, the Video Tutor is provided. The Video Tutor contains a library of step-by-step instructional videos on using your Min-U-Script Pro software. The Video Tutor is separated into chapters outlining each of the main functions and features offered. The Video Tutor can be accessed from the Min-U-Script Website at <a href="https://minuscript.com/videotutor/">https://minuscript.com/videotutor/</a>.

## **Contacting Support**

Min-U-Script support provides high level, very responsive technical support to its users. Your initial purchase of Min-U-Script Pro comes with 6 months/Maintenance, after that time you may choose to extend your Support/Maintenance in yearly installments. Although Support/Maintenance is optional, it is recommended that you remain under a Support/Maintenance contract to receive free updates, technical support, and assistance with transferring Min-U-Script software to a new computer if needed. Typically, most support issues involve a problematic ASCII file(s). If so, please email your file and a description of the problem to <a href="mailto:support@minuscript.com">support@minuscript.com</a> and attach the ASCII file to your email. You may also use the form found on the Support page of our

website at <u>https://minuscript.com/support/</u> to submit your support inquiry. You may also contact Support at 888-877-1187 (option 3).

Our Support Page also offers a "Frequently Asked Questions" section Quick Links area that contain answers to many common issues. If you have a question not found on-line on our Support page, please feel free to contact Support.

Thank you for choosing Min-U-Script Pro. We are confident that you will immediately see the value and benefits it will provide to you and your clients.